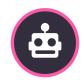

## **Encompass Export**

- 1. Open Encompass
- 2. In Encompass, click the **Report** tab in the secondary navigation row next to "Dashboard".
- 3. Click on the **Public Reports** folder drop down on left side and change it to **Personal Reports**
- 4. Click the oicon next to the word Reports

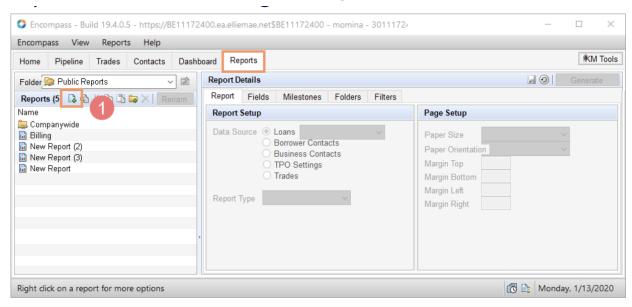

5. Select **Fields** tab in between "Report" and "Milestone" tabs under **Report Details.** 

6. On the right side **below Generate Report** button click the **o** icon

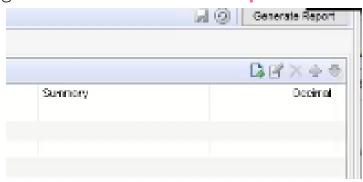

6. Then in the new window that should automatically pop up titled "Field Properties", click the magnifying glass icon next to **Field ID**.

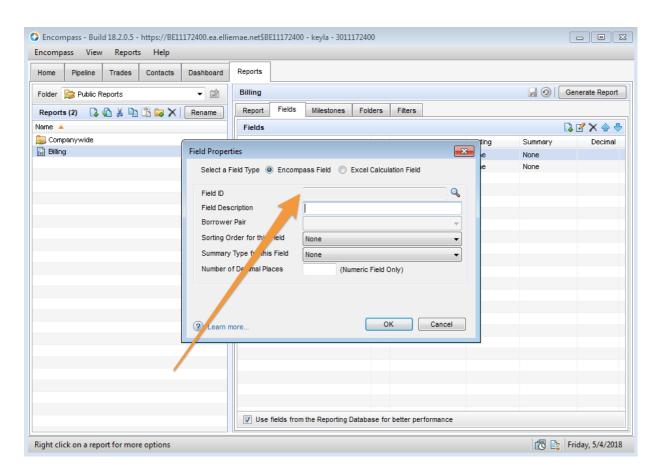

## 6. Type required Field ID # (See table in Step 7). (repeat this step until all fields have been added).

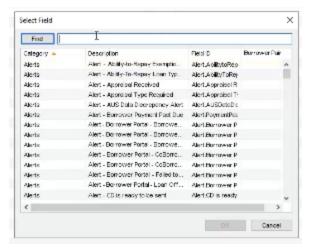

## **Required Fields:**

| Field ID  | Field Names                                            | Field Type         |
|-----------|--------------------------------------------------------|--------------------|
| 36        | Borrower First/Middle<br>Name                          | String             |
| 37        | Borrower Last Name/Suffix                              | String             |
| 1240      | Borr Email                                             | String             |
| 68        | Co-Borrower First/Middle<br>Name                       | String             |
| 69        | Co-Borrower Last<br>Name/Suffix                        | String             |
| 1268      | Co-Borr Email                                          | String             |
| 11        | Subject Property Street or<br>Subject Property Address | String             |
| 15        | Subject Property Zip                                   | ZipCode            |
| 2 or 1109 | Total Loan Amount                                      | Integer            |
| 3         | Interest Rate or Note Rate                             | Float (3 decimals) |
| 4         | Term (Mos) or Loan Term                                | Integer            |
| 5         | Total Monthly Payment                                  | Integer            |

| 19         | Loan Purpose                        | String         |
|------------|-------------------------------------|----------------|
| 232        | Expenses Proposed Mtg<br>Ins        | Integer        |
| 748 or 763 | Closing Date or Est Closing<br>Date | Date (MM/YYYY) |
| NMLS.X1    | NMLS Loan Type                      | String         |
| 3238       | NMLS Loan Originator ID             | Integer        |
| 3244       | Lender NMLS ID                      | Integer        |

## Not required, but recommended fields:

| 1490 or 66               | Borr Cell Phone or Borr<br>Home Phone    | Integer (nnn-nnn-nnnn nnnn) |
|--------------------------|------------------------------------------|-----------------------------|
| 1402                     | Borr DOB                                 | Date (MM/DD/YYYY)           |
| 98 or 1480               | Co-Borr Home Phone or Co-Borr Cell Phone | Integer (nnn-nnn-nnnn nnnn) |
| 1403                     | Co-Borr DOB                              | Date (MM/DD/YYYY)           |
| 356                      | Subject Property<br>Appraised Value      | Integer                     |
| 25                       | Subject Property<br>Purchase Price       | Integer                     |
| CX.LS.APPRAISALRECIEVE D | Appraisal Received                       | Date (MM/DD/YYYY)           |
| 364                      | Loan Number                              | Integer                     |

- 6. Once you have all of the fields in one report, click the Milestones tab,
  - a. Select "Define the loans to exclude in the report by milestone criteria".

- b. under the left section <u>"Include loans that are currently at these milestones"</u> check **Funding** and **Funding Verified.**
- c. under the right section <u>"Include loans that have finished a specific milestone"</u> next to **Time Frame**, drop down and select **Custom Dates**, then select either dates for all of your past loans or just a month at a time.
- 7. Before you generate the report, you will want to make sure to save the report so it is all set up and you can easily pull it in the future. Click the
- save icon on the right next to **Generate Report.**

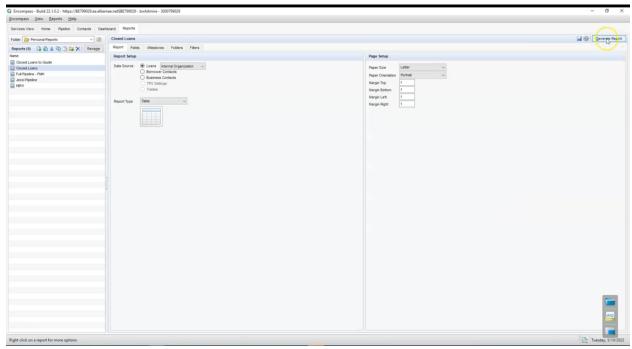

- 8. Then go ahead and **Generate Report!** It should automatically generate as an excel spreadsheet.
- 9. Anytime you want to pull that same report, go ahead and navigate back to the **Report tab** in the secondary navigation row. Then click on the saved report in the **Reports** box on the left hand side. You can change the dates in the **Milestone** tab and generate the report again.